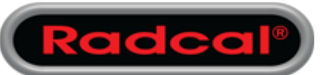

## AN1017 - Using Accu-Gold with Apple M1

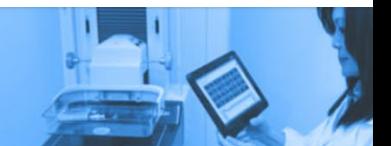

This instruction can be performed after you have logged into the Windows environment via Parallels.

Download the compatible M1 driver using the link below.

## [https://ftdichip.com/wp-content/uploads/2022/02/CDM-v2.12.36.4-for-ARM64-Signed-](https://ftdichip.com/wp-content/uploads/2022/02/CDM-v2.12.36.4-for-ARM64-Signed-Distributable.zip)Distributable.zip

Unzip the content of the folder.

With the hardware connected, navigate to the Device Manager. This can be found using the Windows search bar.

Right click on Accu-Gold and select "Update Driver" then click "Browse my computer for driver"

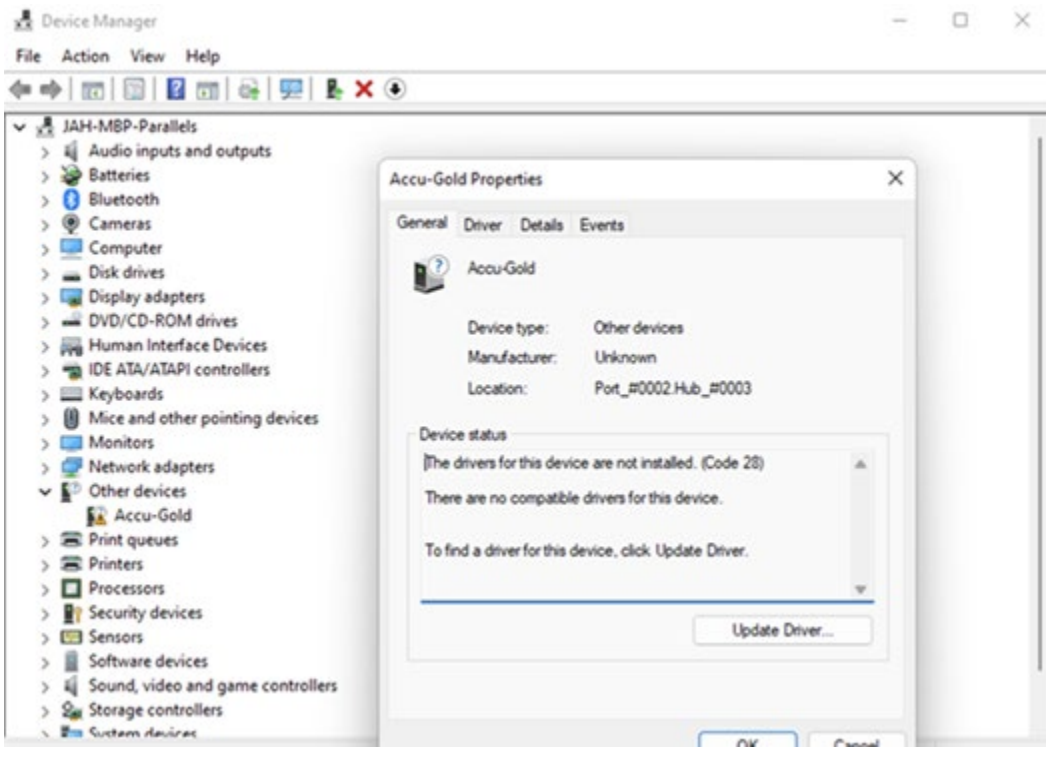

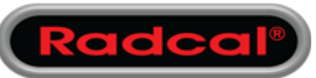

## Using Accu-Gold with Apple M1

Navigate to the path of the unzipped driver folder, select the driver file , and click ok.

The hardware should then show up as *USB serial converter* as shown below.

After the driver has been installed you can download and install Accu-Gold 2 using the link below.

## <https://radcal.com/download-accu-gold-software/>

When the device is recognized, you can launch Accu-Gold 2 and initialize the hardware.

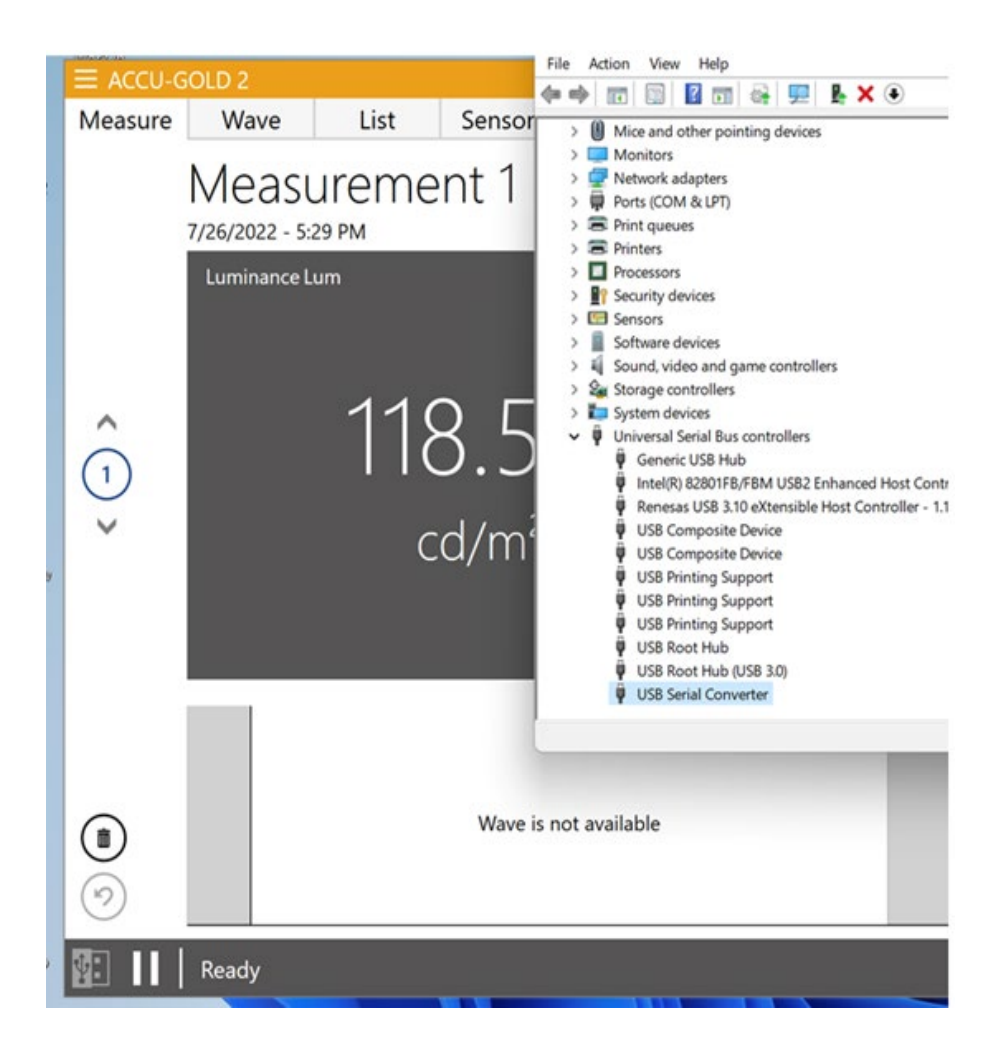